### **ÍNDICE DE CONTENIDOS**

- 1. Objetivo y Contexto<br>2. Ingreso de Usuarios
- 2. Ingreso de Usuarios<br>3. Solicitud de Autoriza
- 3. Solicitud de Autorización de Conexión (SAC)
- 4. Solicitud de Uso de Capacidad Técnica Disponible (SUCTD)
- 5. Proyectos Fehacientes

### **CONTROL DE CAMBIOS**

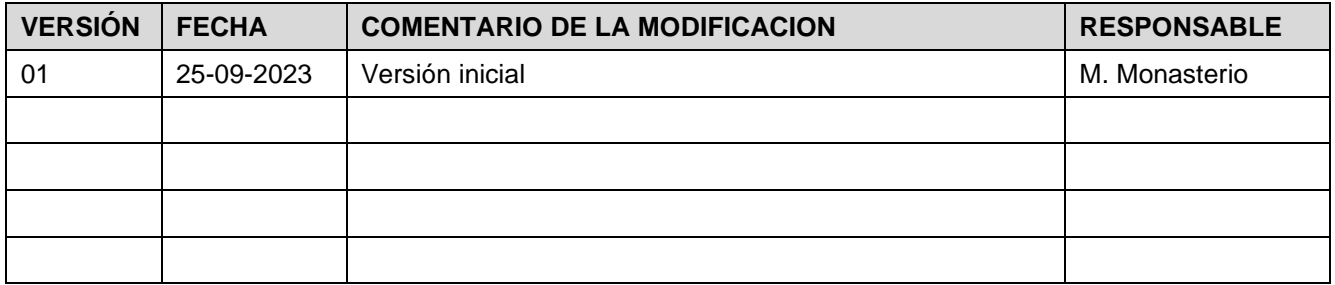

### **DOCUMENTOS DECLARADOS**

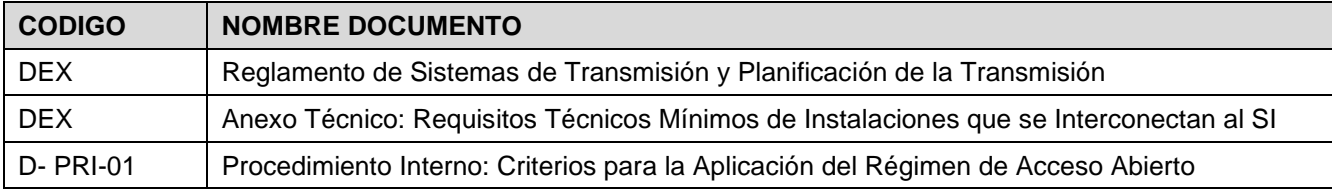

### **ELABORACIÓN Y APROBACIÓN**

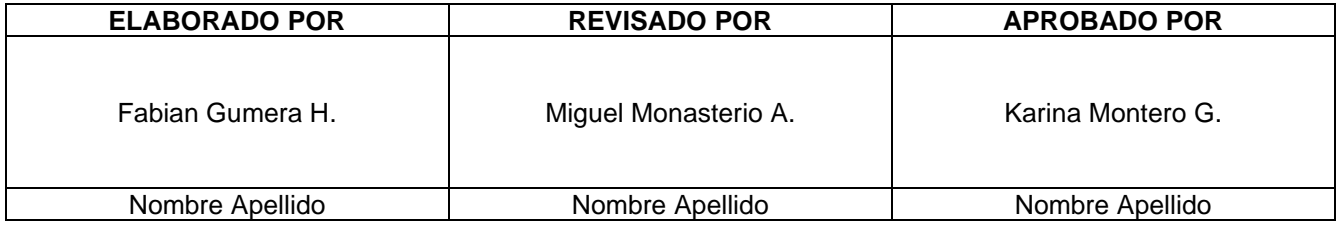

## **GUÍA DEL USUARIO Plataforma de Acceso Abierto**

# **1. Objetivo y Contexto**

La presente Guía tiene el propósito de facilitar a las empresas desarrolladoras y coordinadas, la comprensión de las distintas etapas de las solicitudes de acceso abierto, exponiendo de manera explicativa los procesos implementados en la Plataforma de Acceso Abierto (PAA), según lo establecido en el DS37/2019 - *Reglamento de Sistemas de Transmisión y Planificación de la Transmisión.* 

Las funcionalidades implementadas en la PAA permiten a las empresas conocer el avance de sus solicitudes y gestionar las distintas actividades que conforman el proceso de acceso abierto. Mediante la misma plataforma, el Coordinador notificará y enviará a las empresas solicitantes e involucradas los documentos que emita como parte de la revisión y aprobación de cada solicitud.

Las principales actividades que podrán realizar los usuarios de la PAA son las siguientes:

- Consultar información de las solicitudes de conexión presentadas al Coordinador.
- Recibir notificaciones automáticas respecto del avance de etapas de las solicitudes.
- **E** Almacenar información relativa al desarrollo de los proyectos en la etapa de acceso abierto.
- Conocer los plazos de las actividades a desarrollar por el Coordinador, empresas solicitantes e involucradas.
- Generar reportes asociados al estado de las solicitudes.

Las empresas solicitantes podrán acceder a los antecedentes solo para aquellas solicitudes cuyo desarrollo es promovido por la propia empresa. Adicionalmente, las empresas coordinadas tendrán acceso a los antecedentes de los proyectos en los cuales figuren como empresas involucradas y también para aquellos que promuevan como solicitudes propias.

# **2. Ingreso de Usuarios**

El ingreso de los usuarios a la PAA se realiza de manera directa en la URL [https://accesoabierto.coordinador.cl](https://accesoabierto.coordinador.cl/) o bien en la sección Acceso Abierto disponible en el sitio web del Coordinador<sup>1</sup>.

En el caso que la empresa solicitante no posea usuarios en dicha plataforma, deberá solicitarlos dirigiendo un correo a la casilla [plataforma.accesoabierto@coordinador.cl,](mailto:plataforma.accesoabierto@coordinador.cl) indicando los datos de contacto y correo electrónico del usuario requerido. Para realizar dicha solicitud, será requisito que la respectiva empresa se encuentre previamente registrada en la Plataforma de Catastro del Coordinador o en el Registro Único de Coordinados (REUC).

En el correo electrónico registrado, el usuario recibirá las instrucciones de activación y creación de contraseña de acceso y deberá completar los siguientes pasos

a) Ingresar al link de acceso recibido en correo electrónico:

<sup>1</sup> <https://www.coordinador.cl/desarrollo/documentos/acceso-abierto/>

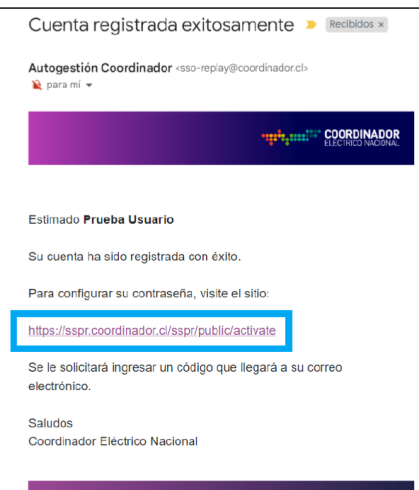

b) Ingresar el correo electrónico registrado:

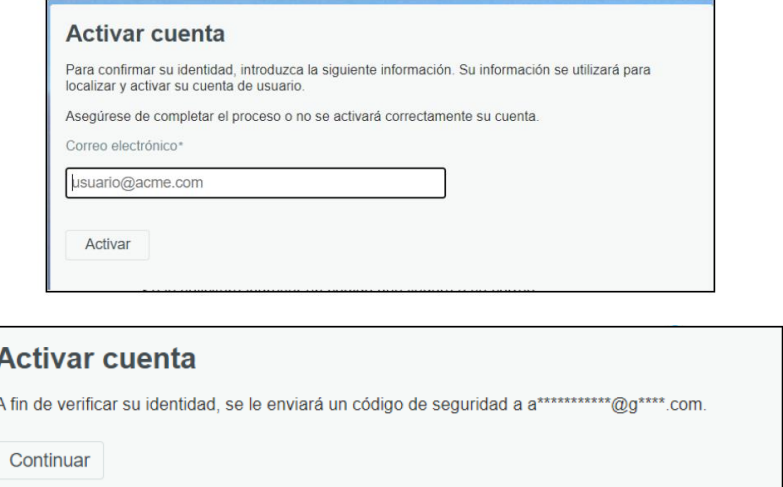

c) Copiar el código recibido en el formulario de activación:

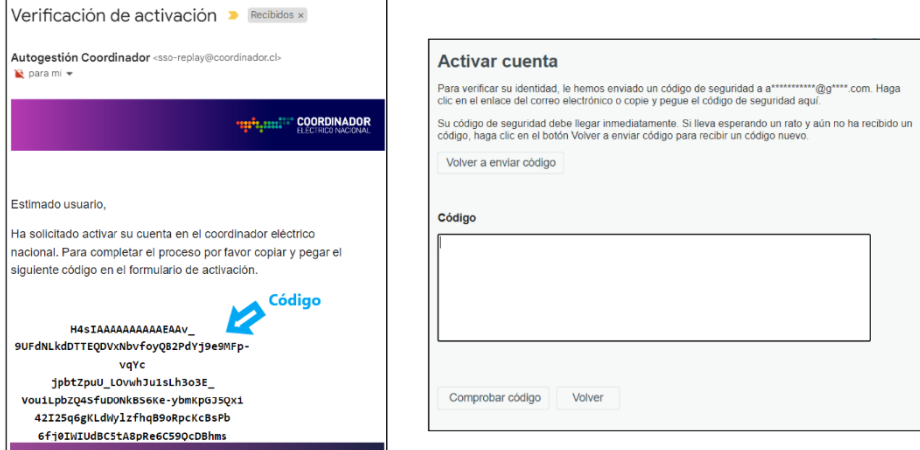

d) Cambiar la contraseña de acceso:

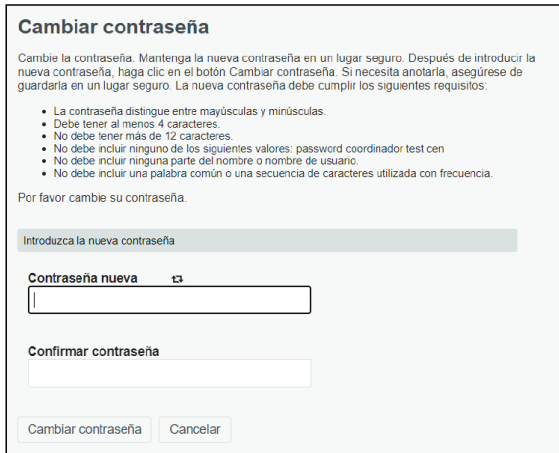

Una vez realizados los pasos anteriores, el usuario podrá ingresar a la PAA, en el siguiente enlace: [https://accesoabierto.coordinador.cl/](https://accesoabierto.coordinador.cl/m) y en el menú principal de la página, encontrará el botón "Acceder" en el lado superior derecho.

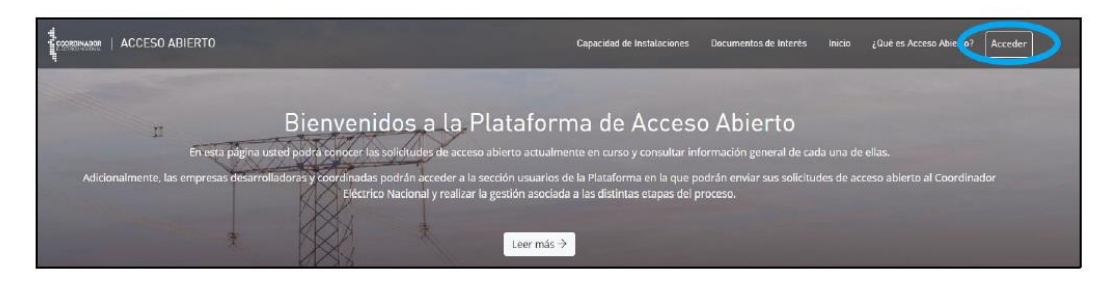

Para iniciar sesión, el usuario deberá ingresar el username, correspondiente al correo electrónico que utilizó al solicitar su cuenta de usuario y la clave creada en el punto d)

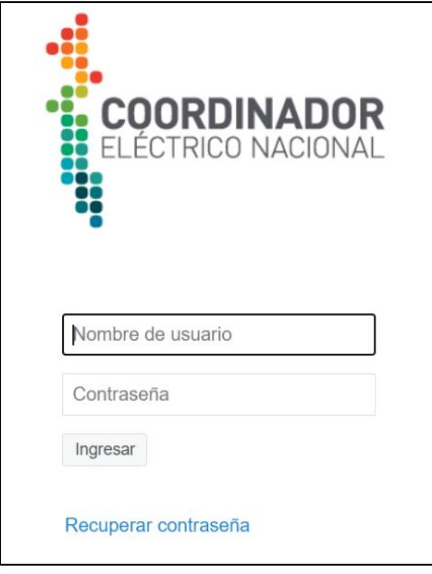

# **3. Solicitud de Autorización de Conexión (SAC)**

En la Ilustración 1 se muestran de manera resumida las distintas etapas que conforman el proceso de Solicitud de Autorización de Conexión (SAC):

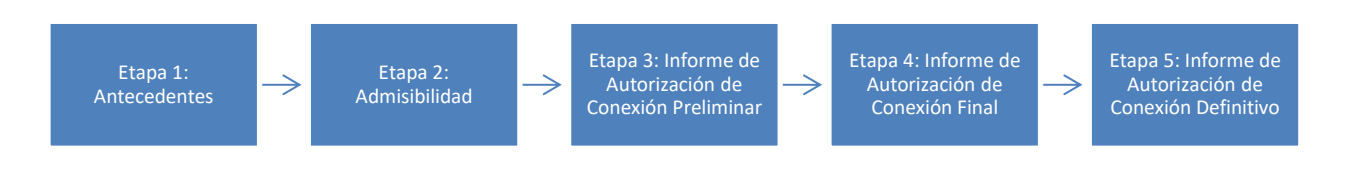

Ilustración 1: Etapas del proceso SAC

Las etapas del proceso se encuentran implementadas de manera secuencial en la PAA, con lo cual el desarrollador de proyecto deberá completar las actividades previstas en cada una de ellas hasta lograr la aprobación exitosa de su solicitud.

A continuación, se describen las principales acciones que deberán completar a la empresa solicitante e involucrada al gestionar una solicitud de acceso abierto tipo SAC:

# **3.1 Etapa 1: Antecedentes**

Previo a ingresar en la PAA, se recomienda a la empresa solicitante revisar la información general y requerimientos mínimos de ingeniería exigidos para la presentación de una solicitud de conexión. Lo anterior se encuentra detallado en el documento *Procedimiento Interno: Criterios para la Aplicación del Régimen de Acceso Abierto,* que puede ser descargado desde la sección "Acceso Abierto" de la página web del Coordinador<sup>2</sup>.

Para presentar una nueva solicitud de conexión al Coordinador, el usuario deberá seleccionar la opción "Ingresar Solicitud" ubicada en el lado superior derecho de la pantalla de inicio, según se muestra en la [Ilustración 2:](#page-4-0)

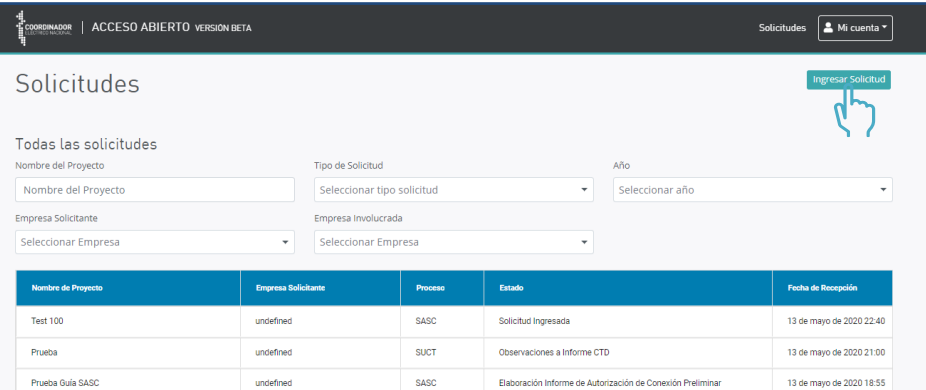

Ilustración 2: Opción "Ingresar Solicitud" en pantalla de inicio de PAA

<span id="page-4-0"></span>En la página que se despliega a continuación, la empresa solicitante deberá seleccionar la opción "Ingresar Solicitud SAC", tal como se muestra en la [Ilustración 3:](#page-5-0)

<sup>2</sup> <https://www.coordinador.cl/desarrollo/documentos/acceso-abierto/aplicacion-del-regimen-de-acceso-abierto/>

### **DOCUMENTO INTERNO GUÍA DEL USUARIO PARA LA PLATAFORMA DE ACCESO ABIERTO**

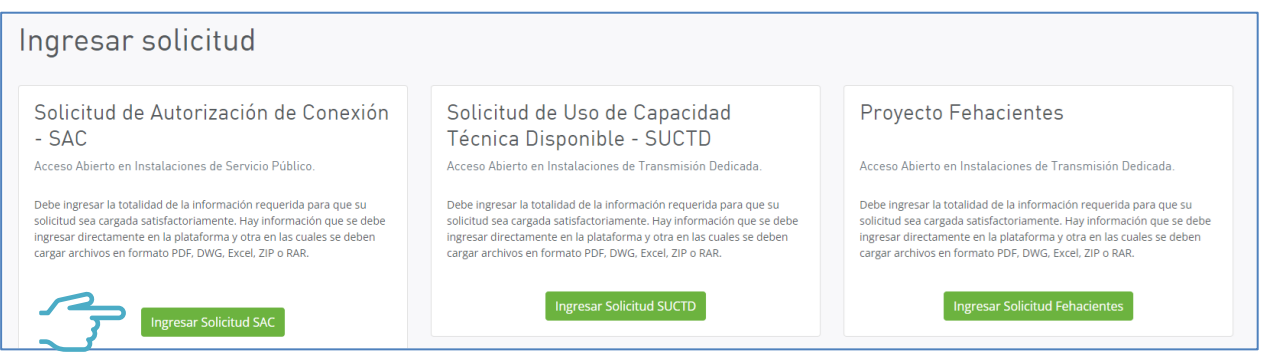

<span id="page-5-0"></span>Ilustración 3: Opción "Ingresar Solicitud SAC" en pantalla de ingreso de solicitud

Una vez seleccionada la opción de ingreso, se activará una nueva página para la carga de datos y antecedentes relativos a la solicitud. La información requerida se encuentra dividida en tres secciones, según lo siguiente:

## Paso 1: Antecedentes Generales del Proyecto*.*

En esta sección el solicitante deberá individualizar las características generales del proyecto que desea conectar, para lo cual deberá completar la información que se muestra en la [Ilustración 4:](#page-5-1)

| Solicitud de Autorización de Conexión - SAC |                           |                                    |   |                       |  |                        |  |  |
|---------------------------------------------|---------------------------|------------------------------------|---|-----------------------|--|------------------------|--|--|
| $\blacksquare$                              |                           | $\overline{\phantom{a}}$           |   |                       |  | $\bullet$              |  |  |
| Antecedentes Generales del Proyecto         |                           | Antecedentes del Punto de Conexión |   |                       |  | <b>Documentos</b>      |  |  |
| Antecedentes Generales del Proyecto         |                           |                                    |   |                       |  |                        |  |  |
| Seleccionar Proyecto                        | <b>Tipo de Proyecto</b>   |                                    |   | Nombre del Proyecto   |  | Código Único Proyecto  |  |  |
| Seleccionar proyecto                        | Seleccionar tipo proyecto |                                    | ٠ | Nombre del Provecto   |  | Ej: KMMPVG66           |  |  |
| Tipo de Tecnología                          | Consumo Propio [MW]       |                                    |   | Potencia Nominal [MW] |  | Factor de Potencia [-] |  |  |
| Seleccionar tipo tecnología                 | Consumo Propio            |                                    |   | Potencia Nominal [MW] |  | Factor de Potencia [-] |  |  |

Ilustración 4: Antecedentes generales del proyecto a ingresar en PAA

<span id="page-5-1"></span>El detalle de los campos a completar en esta sección es el siguiente:

- **Seleccionar Proyecto:** el primero campo corresponde a una lista desplegable en la que deberá seleccionarse la opción disponible "agregar nuevo proyecto".
- **Tipo de Proyecto**: se deberá indicar si el proyecto es de Generación o Consumo
- **Nombre del Proyecto**: en este apartado corresponde ingresar el nombre del proyecto. El desarrollador deberá asegurarse que el nombre escogido no se encuentre en uso en instalaciones ya existentes en el Sistema Eléctrico Nacional (SEN) u otras solicitudes en curso. Para lo anterior, podrá consultar la información disponible en las Base de Datos (BD) de Infotecnica del Coordinador (infotecnica.coordinador.cl) y en la PAA.
- **Tipo de tecnología:** la información a entregar deberá ser consistente con la naturaleza tecnológica del proyecto a desarrollar (Solar, Eólico, Térmico, Híbrido, entre otras opciones disponibles).
- **Consumo propio:** indicar una estimación de los consumos propios, en caso de tratarse de un proyecto de Generación.
- **Potencia nominal:** corresponde a la potencia neta a entregar o consumir por el proyecto en el punto de conexión al SEN y para la cual se solicita el uso de la capacidad técnica.
- **Factor de potencia**: se debe indicar el factor de potencia estimado del proyecto, en un rango entre 0 y 1.
- **Ubicación geográfica del proyecto:** se deberá individualizar la Región, Provincia y Comuna en la que se ubicará el proyecto, así como las coordenadas referenciales de su localización.
- **Código único Proyecto (CUP):** Corresponde al código entregado por la Plataforma Super. Este campo es opcional, debe dejar vacío en el caso que el proyecto no posea CUP.

El formato de los números a ingresar en los campos anteriores podrá ser en decimales o números enteros, con separador de puntos para miles y comas para decimales. Las coordenadas geográficas se deberán ingresar según el huso UTM WGS84 y en formato Este – Norte, con separador de puntos para decimales

# Paso 2: Antecedentes del Punto de Conexión

En este apartado, la empresa solicitante deberá informar la subestación en la que desea conectarse, individualizando antecedentes relativos al punto de conexión, por ejemplo, paño y barra a la cual se desea conectar el proyecto, tal como se muestra en la [Ilustración 5.](#page-6-0)

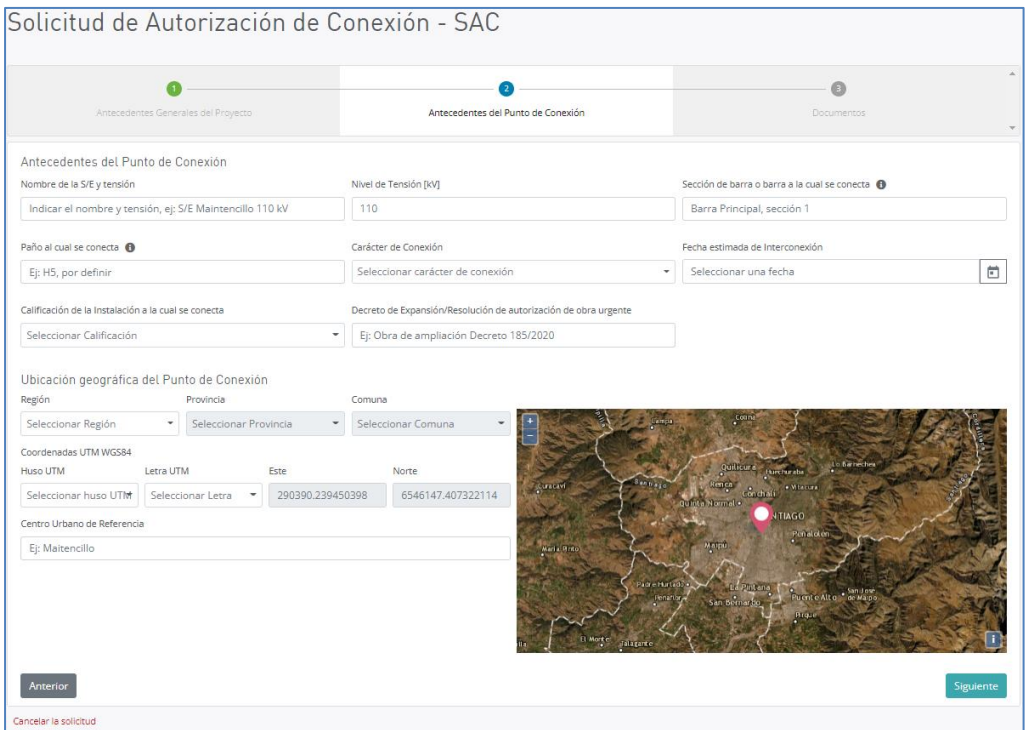

Ilustración 5: Antecedentes del Punto de Conexión a ingresar en PAA

<span id="page-6-0"></span>La información y campos que se deben completar en esta sección son las siguientes:

- **Nombre de la subestación o línea**: indicar el nombre de la subestación a la cual desea conectarse. En caso de conexiones en derivación o si el proyecto secciona una línea de transmisión, se deberá indicar el nombre de dicha Línea. La información ingresada deberá ser consistente con el nombre de la instalación en la BD de Infotécnica del Coordinador.
- **Nivel de tensión [kV]:** se debe ingresar el nivel de tensión de la subestación o línea de conexión.
- **Sección de barra o barra a la cual se conecta:** se debe identificar la barra a la cual se conecta

el proyecto.

- **Paño al cual se conecta:** se debe individualizar el paño de la subestación. En el caso que la instalación sea futura y el paño aún no posea numeración, se deberá ingresar una referencia de la futura ubicación del paño. Ejemplo: Paño que se encontrará ubicado en el extremo Norte de la Subestación.
- **Seleccionar carácter de conexión:** se debe indicar que la solicitud se realiza para una conexión indefinida.
- **Fecha estimada de interconexión:** se debe indicar la fecha estimada de conexión del proyecto, lo que deberá ser consistente con la carta Gantt del proyecto.
- **Calificación de la instalación a la cual se conecta:** indicar si corresponde a una instalación Nacional, Zonal, Internacional o Polos de Desarrollo.
- **Decreto de Expansión/Resolución de autorización de obra urgente:** Indicar si el punto de conexión propuesto está asociado a algún decreto y/o resolución.

### Paso 3: Documentos

Finalmente, la empresa solicitante deberá adjuntar los antecedentes asociados a la solución de conexión de su proyecto. Los archivos deberán corresponder a informes o memorias de cálculo en formato .*pdf*, planos de instalaciones en formato *.pdf y .dwg* o archivos de datos en formato .xlsx. Cada una de las secciones que se muestran en la [Ilustración 6,](#page-7-0) admiten que el usuario adjunte uno o más documentos, según lo estime conveniente:

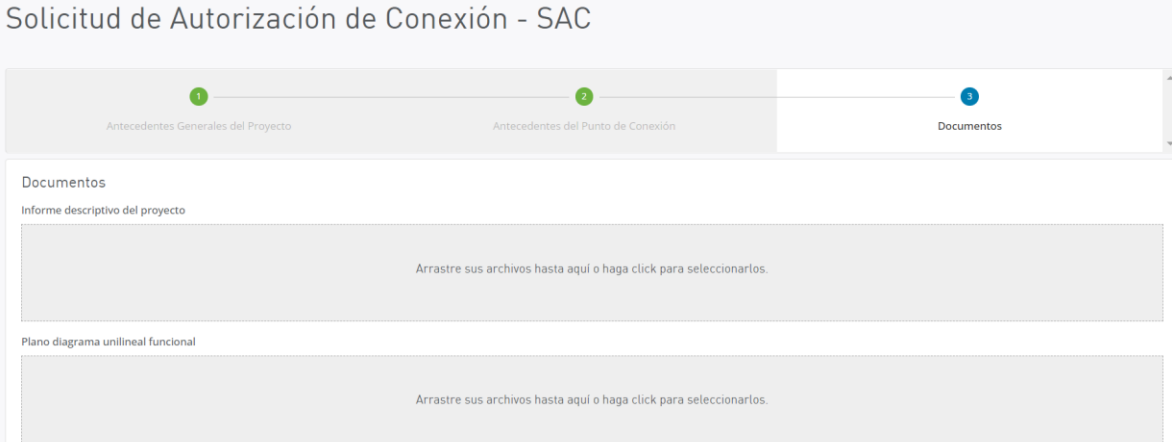

Ilustración 6: Documentos asociados el Proyecto a ingresar en la PAA

<span id="page-7-0"></span>Los documentos a entregar como parte de las solicitudes son los siguientes:

- Informe descriptivo del proyecto
- **Plano de Diagrama Unilineal Funcional.**
- **EXECT** Planos de Disposición General de Instalaciones y Planos de Corte.
- **EXEC** Instalaciones que se adecúan, modifican o refuerzan
- Carta Gantt.
- **Formulario SAC o SUCTD.**
- Declaración Jurada
- Garantía
- Otros documentos que estime necesario adjuntar la empresa solicitante.

Al enviar los antecedentes, la solicitud de conexión quedará ingresada en la PAA iniciándose con ello las etapas subsiguientes del proceso de acceso abierto. Junto con lo anterior, se enviará de manera automática una notificación a la empresa solicitante y al Coordinador para dejar constancia respecto de la presentación de la nueva solicitud de conexión.

## **3.2 Etapa 2: Admisibilidad**

Una vez recibida la solicitud, el Coordinador asignará a un ingeniero que será el responsable y la contraparte técnica del Coordinador para la gestión del proyecto. El ingeniero responsable del proyecto verificará la completitud de los antecedentes entregados por la empresa solicitante y realizará un examen de admisibilidad, con el propósito de verificar que la presentación realizada cumple con los requisitos mínimos exigidos en la normativa para dar inicio al proceso.

## Paso 1: Admisibilidad o rechazo del proyecto

En esta instancia el Coordinador podrá declarar admisible o rechazar la admisibilidad del proyecto, de acuerdo con el análisis de los antecedentes entregados por el solicitante. El Coordinador dejará constancia de ello mediante una minuta de revisión, y cuyo detalle podrá ser consultado en la sección "*Documentos de esta etapa"*.

Una vez que el Coordinador resuelva la admisibilidad, y en caso de declararse admisible el proyecto, se activa la Etapa 3 del proceso.

### **3.3 Etapa 3: Informe de Autorización de Conexión Preliminar**

En esta etapa del proceso ocurren las siguientes actividades relevantes:

### Paso 1: Actualización o corrección de la Ingeniería Conceptual

En el caso que el Coordinador determine que se requieren correcciones a la ingeniería de la solicitud de conexión, será responsabilidad de la empresa solicitante entregar los antecedentes que correspondan en el plazo definido por el Coordinador. La empresa solicitante deberá ingresar en la PAA en el detalle de la solicitud y utilizar el botón "Adjuntar Correcciones a Ingeniería" para ingresar los documentos que correspondan:

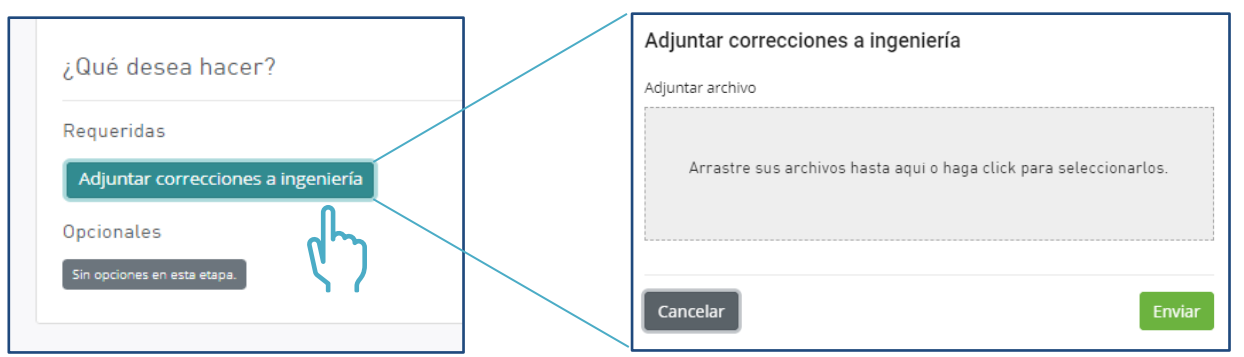

Ilustración 7: Botón disponible para enviar correcciones a ingeniería

### Paso 2: Desarrollo de estudios y/o antecedentes adicionales

Posterior a definir la admisibilidad del proyecto, el Coordinador podrá requerir a la empresa solicitante

la presentación de los estudios preoperativos del proyecto o solicitar antecedentes adicionales. Para realizar el envío de los estudios, el solicitante lo cual deberá utilizar el botón "Adjuntar Estudios Pre-Operativos" disponible en la PAA, tal como se muestra en la [Ilustración 8.](#page-9-0)

En esta etapa, la PAA mostrará la siguiente información:

- 1. Etapa en la que se encuentra la solicitud: Informe de Autorización de Conexión Preliminar
- 2. Detalle de estados de las etapas de la solicitud.
- 3. Actividades en curso: correspondientes a elaboración de estudios preoperativos, e informe preliminar.
- 4. Días restantes para completar el envío de los documentos solicitados.
- 5. Documentos de la etapa: carta de escenarios y cita audiencia enviada por el coordinador.
- 6. Botones para adjuntar estudios preoperativos.

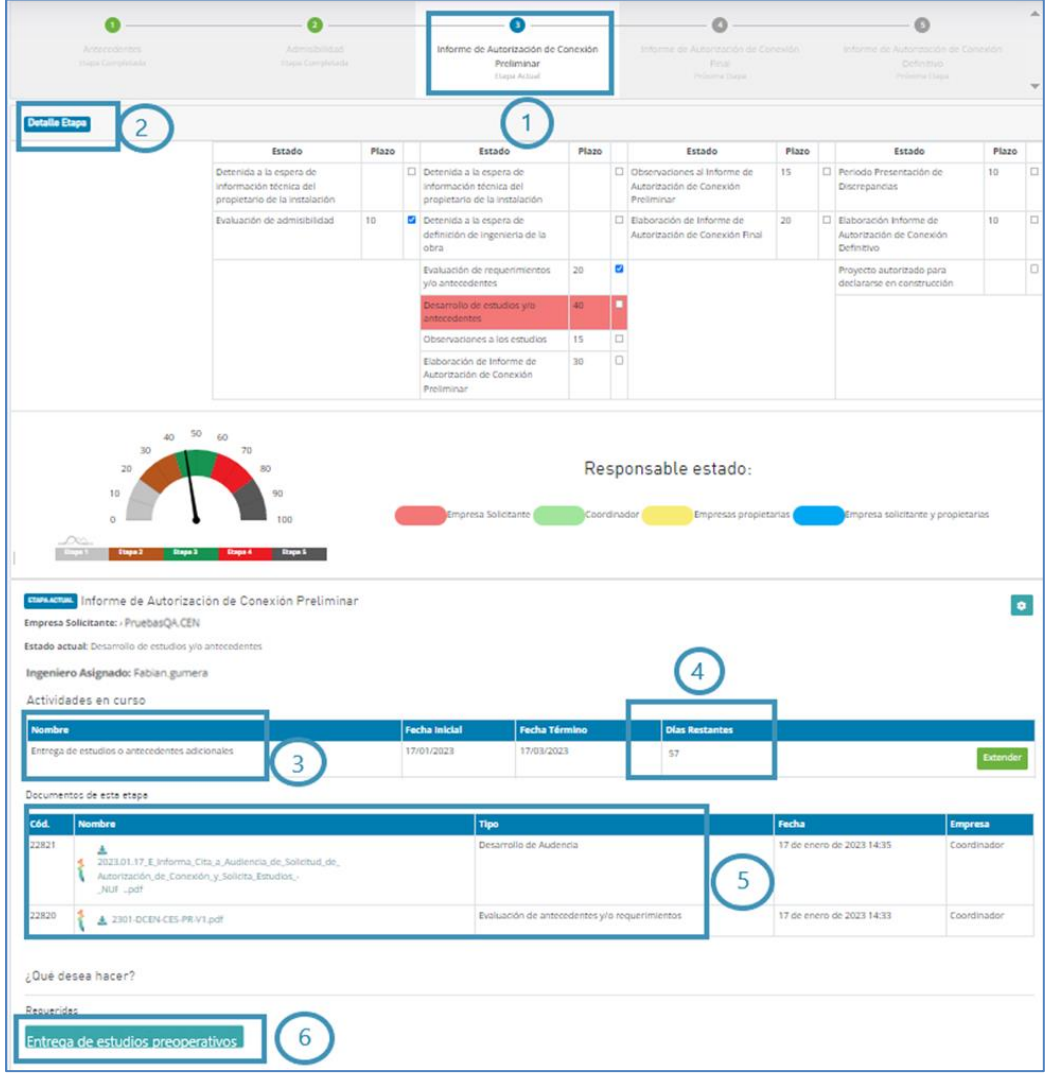

Ilustración 8: Pantalla de visualización PAA - Etapa Informe Preliminar

<span id="page-9-0"></span>Una vez que el solicitante envía los estudios preoperativos, estos quedan sujetos a un plazo de 15 días hábiles para que las empresas involucradas puedan emitir sus observaciones a través de la PAA.

### Paso 3: Informe de Autorización de Conexión Preliminar

Una vez completados los pasos anteriores, el Coordinador emitirá el Informe de Autorización de Conexión Preliminar, el que podrá ser observado por las partes según se detalla en la siguiente sección.

## **3.4 Etapa 4: Informe de Autorización de Conexión Final**

En esta etapa, corresponde al solicitante y empresas involucradas hacer envío de observaciones al Informe de Autorización de Conexión Preliminar. Posteriormente, el Coordinador emitirá el Informe de Autorización de Conexión Final, luego de haber analizado las observaciones y comentarios recibidos de las empresas.

# Paso 1: Observaciones a Informe de Autorización de Conexión Preliminar

Al momento que el Coordinador envíe el Informe Preliminar se habilitará la opción para que la empresa solicitante e involucradas envíen sus observaciones. En esta etapa, la PAA mostrará lo siguiente:

- 1. Etapa en la que se encuentra la solicitud: Informe de Autorización de Conexión Final.
- 2. Detalle de estados de las etapas de la solicitud.
- 3. Actividades en curso: correspondiente a las observaciones a Informe de Autorización de Conexión Preliminar.
- 4. Días restantes para completar el envío de observaciones.
- 5. Botón "adjuntar observaciones al informe preliminar".

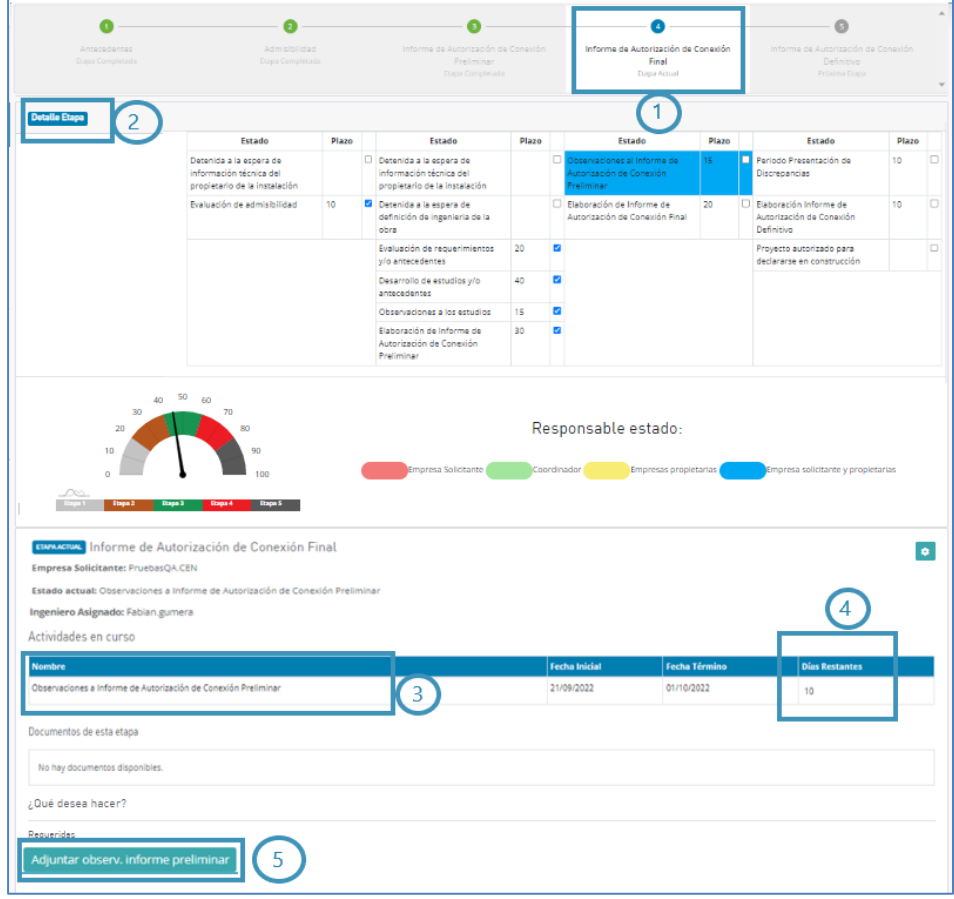

Ilustración 9: Pantalla de visualización PAA - Etapa Informe Final

Cuando la empresa solicitante e involucradas hayan definido sus observaciones al Informe Preliminar, podrán hacer su envío seleccionando el botón "Adjuntar Observaciones a Informe" e ingresando los documentos que correspondan. En el caso que el solicitante no presente observaciones, podrá adjuntar un documento tipo minuta o carta informando de ello al Coordinador.

## Paso 2: Emisión Informe de Autorización de Conexión Final

En esta etapa, el Coordinador emitirá el Informe de Autorización de Conexión Final, y junto con este envío, la solicitud avanzará a la siguiente Etapa del proceso.

## **3.5 Etapa 5: Informe de Autorización de Conexión Definitivo**

Finalmente, una vez vencido el plazo para presentar discrepancias ante el Panel de Expertos o resueltas las eventuales discrepancias presentadas, el Coordinador emitirá el Informe de Autorización de Conexión Definitivo y establecerá el plazo para que la empresa solicitante obtenga su declaración en construcción con la Comisión Nacional de Energía (CNE). Cuando la empresa finalice su proceso con la CNE, deberá cargar una copia de la Resolución que declara en construcción el proyecto utilizando el botón "Declaración en Construcción".

En esta etapa, la PAA mostrará la siguiente información para la empresa solicitante e involucradas:

- 1. Etapa en la que se encuentra la solicitud: Informe de Autorización de Conexión Definitivo.
- 2. Detalle de estados de las etapas de la solicitud.
- 3. Actividades en curso: correspondiente a *"Declaración en Construcción"*
- 4. Días restantes para que la empresa obtenga la declaración en construcción.
- 5. Documentos de la etapa: mostrará el Informe de Autorización de Conexión Definitivo y sus Anexos.
- 6. Botón para que la empresa solicitante adjunte la declaración en construcción.

#### **DOCUMENTO INTERNO GUÍA DEL USUARIO PARA LA PLATAFORMA DE ACCESO ABIERTO**

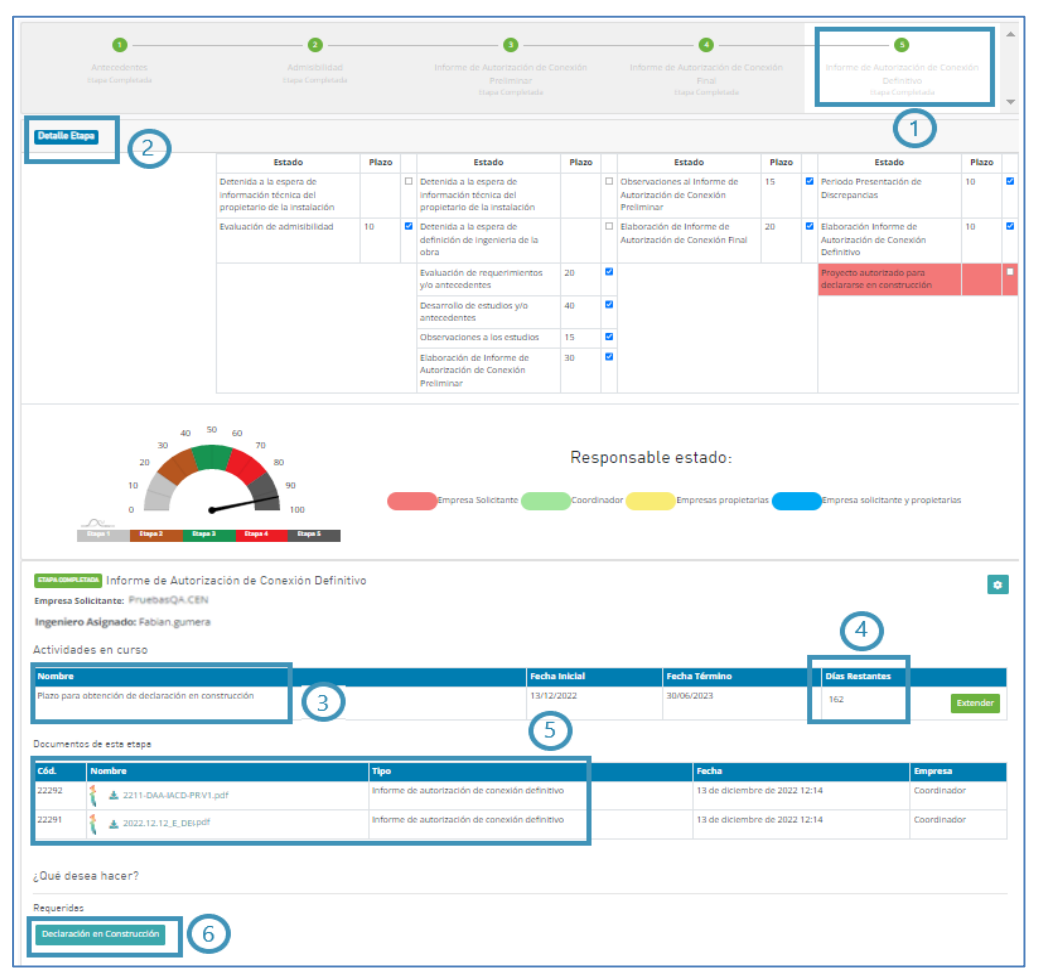

Ilustración 10: Pantalla de visualización PAA - Proyecto SAC Autorizado para Declararse en Construcción.

Al cargarse en plataforma la declaración en construcción respectiva, la solicitud finaliza de manera exitosa las etapas en el proceso de Acceso Abierto.

La próxima etapa del proyecto en el Coordinador será iniciar el proceso de interconexión regulado por el Anexo Técnico: *"Requisitos Técnicos Mínimos de Instalaciones que se Interconectan al SI".* Para ello, el usuario deberá a acceder a la Plataforma de Gestión de Proyectos [\(https://pgp.coordinador.cl\)](https://pgp.coordinador.cl/) donde podrá encontrar los requisitos y etapas del proceso de interconexión.

# **4. Solicitud de Uso de Capacidad Técnica Disponible (SUCTD)**

En la [Ilustración 11](#page-12-0) se muestran de manera resumida las distintas etapas que conforman el proceso de Solicitud de Uso de Capacidad Técnica Disponible (SUCTD):

<span id="page-12-0"></span>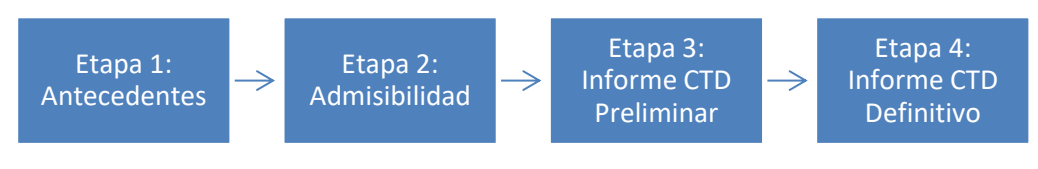

Ilustración 11: Etapas del proceso SUCTD

A continuación, se describen las principales acciones que deberán completar la empresa solicitante e involucrada al gestionar una solicitud de acceso abierto tipo SUCTD:

# **4.1 Etapa 1: Antecedentes**

De manera similar a lo indicado en la sección 3.1, el solicitante deberá seleccionar la opción "Ingresar Solicitud", esta vez ingresando en la opción "Ingresar Solicitud SUCTD", tal como se muestra en la [Ilustración 12:](#page-13-0)

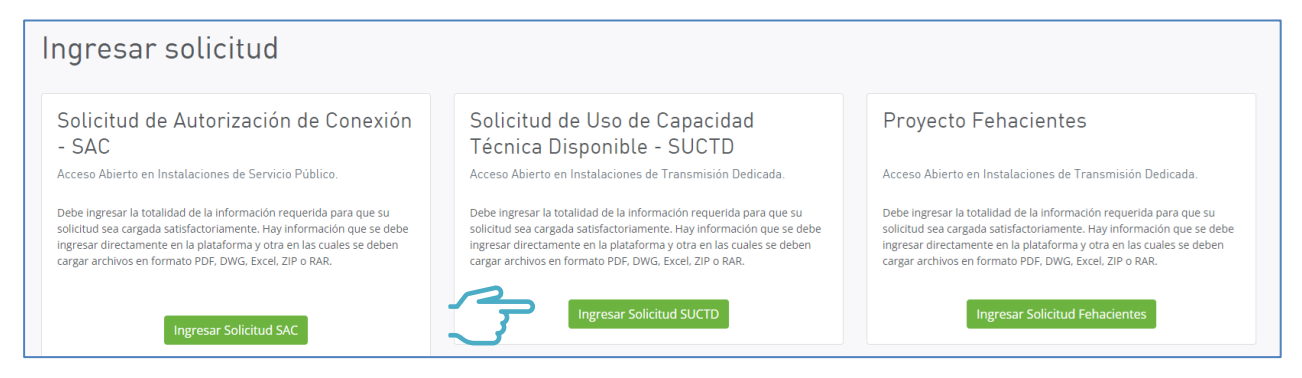

Ilustración 12: Opción "Ingresar Solicitud SUCTD" en pantalla de ingreso de solicitud

<span id="page-13-0"></span>Una vez seleccionada la opción de ingreso, se desplegará una nueva página para la carga de datos y antecedentes relativos a la solicitud y que deberá ser completada de manera similar los Pasos 1 a 3 señalados en la sección 3.1, teniendo presente que en este caso el ingreso corresponde a una SUCTD.

# **4.2 Etapa 2: Admisibilidad**

Una vez recibida la solicitud, el Coordinador asignará a un ingeniero que será el responsable y la contraparte técnica del Coordinador para la gestión del proyecto. El ingeniero responsable del proyecto verificará la completitud de los antecedentes entregados por la empresa solicitante y realizará un examen de admisibilidad, con el propósito de verificar que la presentación realizada cumple con los requisitos mínimos exigidos para dar inicio al proceso.

# Paso 1: Completitud de antecedentes

En el caso que el Coordinador envíe una solicitud de antecedentes adicionales, la empresa solicitante deberá entregar la información requerida en los formatos y plazos que éste disponga.

Para adjuntar los antecedentes, la empresa deberá seleccionar la solicitud de conexión que corresponda en la pantalla de inicio de la PAA, haciendo clic en el botón "Entrar", tal como se muestra en la [Ilustración 13:](#page-13-1)

| Solicitudes de Acceso Abierto<br><b>Ingresar Solicitud</b> |                                       |                                       |                     |                                               |      |                           |                                        |                     |               |  |  |  |  |
|------------------------------------------------------------|---------------------------------------|---------------------------------------|---------------------|-----------------------------------------------|------|---------------------------|----------------------------------------|---------------------|---------------|--|--|--|--|
| Proyecto o Punto de Conexión<br>Empresa Solicitante        |                                       |                                       | Empresa Involucrada |                                               | Tipo | Año                       | Ingeniero asignado                     |                     |               |  |  |  |  |
| Proyecto o Punto de Conexión                               | Compañía General de Electricidad S.A. |                                       | $\sim$              | Seleccione                                    |      | Seleccione<br>$\sim$      | Seleccione<br>$\overline{\phantom{a}}$ | Seleccione          | $\cdot$       |  |  |  |  |
| Preguntas                                                  |                                       | <b>SI/NO</b>                          |                     |                                               |      |                           |                                        |                     |               |  |  |  |  |
| Seleccione                                                 |                                       | Seleccione<br>$\sim$                  |                     |                                               |      |                           |                                        |                     |               |  |  |  |  |
| <b>Nombre de Proyecto</b>                                  | <b>NUP</b>                            | <b>Empresa Solicitante</b>            | Tipp                | <b>Estado Solicitud</b>                       |      | <b>Punto Conaxión</b>     |                                        | Detalle             | Entrar        |  |  |  |  |
|                                                            |                                       |                                       |                     |                                               |      |                           |                                        |                     |               |  |  |  |  |
| Nuevo Alimentador N2 - SE Panamericana                     | 3615                                  | Compañía General de Electricidad S.A. | SAC                 | Evaluación de antecedentes y/o requerimientos |      | S/E Panamericana 12 kV    |                                        | $\bullet$ $\bullet$ | ٠             |  |  |  |  |
| Nuevo Alimentador Nº1 - SE Panamericana                    | 3613                                  | Compañía General de Electricidad S.A. | SAC                 | Evaluación de antecedentes y/o requerimientos |      | S/E Panamericana 12 kV    |                                        | $\bullet$ $\bullet$ | $\rightarrow$ |  |  |  |  |
| Allmentador Valle Lluta                                    | 3583                                  | Compañía General de Electricidad S.A. | SAC                 | Clasificado como Obra Menor                   |      | S/E Quiani 13.8 kV        |                                        | $\bullet$ $\bullet$ | $\rightarrow$ |  |  |  |  |
| Alimentador Nº2 en 13.8 KV SE Guardiamarina                | 3466                                  | Compañía General de Electricidad S.A. | SAC                 | Evaluación de antecedentes v/o requerimientos |      | S/E Guardiamarina 13.8 kV |                                        | $\bullet$ $\bullet$ | $\rightarrow$ |  |  |  |  |
| Alimentador Nº1 en 13.8 KV SE Guardiamarina                | 3465                                  | Compañía General de Electricidad S.A. | SAC                 | Evaluación de antecedentes y/o requerimientos |      | S/E Guardiamarina 13.8 kV |                                        | $\bullet$ $\bullet$ | $\rightarrow$ |  |  |  |  |
| Alimentador Nº3 en 23 KV SE Quardiamarina                  | 3464                                  | Compañía General de Electricidad S.A. | SAC                 | Evaluación de antecedentes v/o requerimientos |      | S/E Quantiamarina 23 kV   |                                        |                     |               |  |  |  |  |
|                                                            |                                       |                                       |                     |                                               |      |                           |                                        | $\bullet$ $\bullet$ | $\rightarrow$ |  |  |  |  |

Ilustración 13: Selección de solicitud de conexión - Pantalla de inicio

<span id="page-13-1"></span>Cuando el solicitante ingrese a la solicitud, se desplegará una nueva ventana en la que el usuario tendrá

disponible la siguiente información:

- 1. Etapa en la que se encuentra la solicitud.
- 2. Detalle de estados de las etapas de la solicitud.
- 3. Actividades en curso: en este caso corresponde a la actividad de *"Antecedentes Adicionales".*
- 4. Días restantes para completar el envío de antecedentes adicionales.
- 5. Documentos de esta etapa: corresponde a la solicitud de antecedentes realizada por el Coordinador.
- 6. Botón para "Adjuntar antecedentes adicionales".

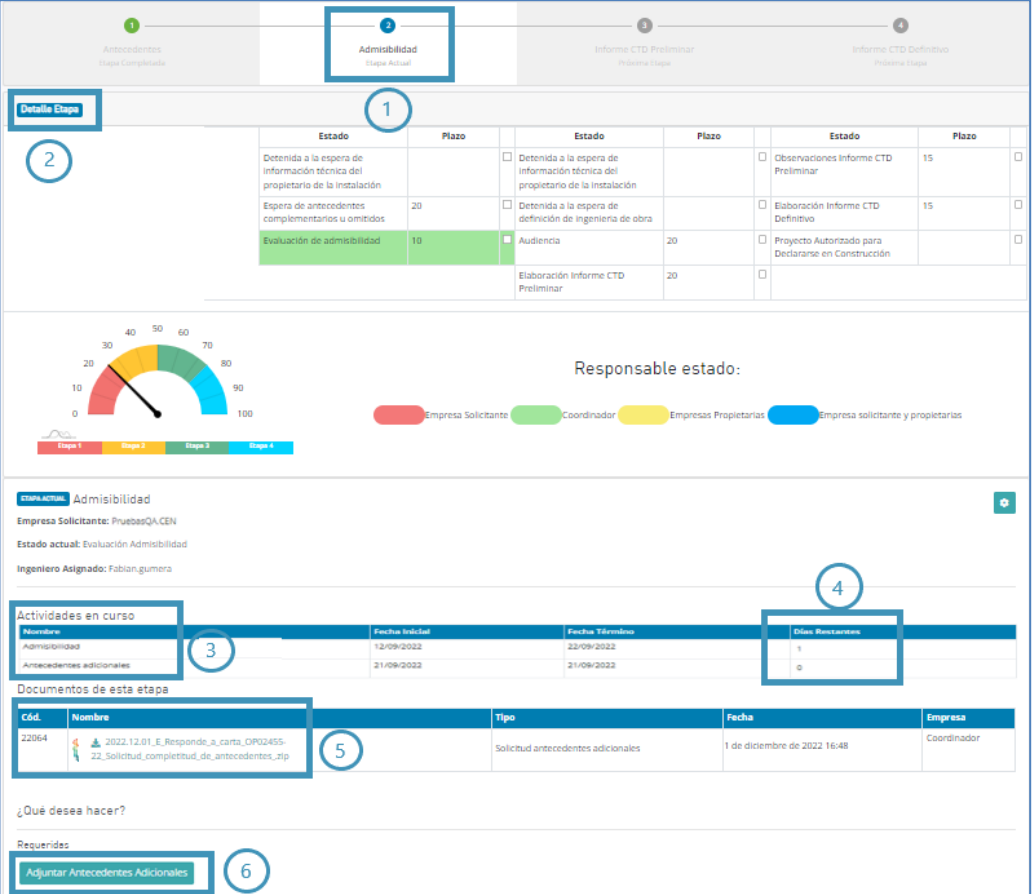

Ilustración 14: Pantalla de visualización PAA - Etapa Admisibilidad

Para el envío de los antecedentes, la empresa solicitante deberá seleccionar el botón "Adjuntar antecedentes adicionales" e ingresar los documentos que correspondan. La ventana para ingreso de información funciona mediante "arrastrar y soltar" y permite subir uno o más archivos.

### Paso 2: Admisibilidad o rechazo del proyecto

En esta instancia el Coordinador podrá declarar admisible o rechazar la admisibilidad del proyecto, de acuerdo con el análisis de los antecedentes entregados por el solicitante.

Para cualquier de los casos que resulten del análisis, el Coordinador dejará constancia de ello mediante la emisión de una carta y minuta de revisión, y cuyo detalle podrá ser consultado en la sección "*Documentos de esta etapa".* 

Una vez que el Coordinador resuelva la admisibilidad, y en caso de declararse admisible el proyecto, se activa la Etapa 3 del proceso "Informe CTD Preliminar".

# **4.3 Etapa 3: Informe CTD Preliminar**

En esta etapa del proceso ocurren las siguientes actividades relevantes:

## Paso 1: Actualización o corrección de la Ingeniería Conceptual

En el caso que el Coordinador informe a la empresa solicitante que se requieren correcciones a la ingeniería, será responsabilidad de la empresa solicitante entregar los antecedentes que correspondan en el plazo definido por el Coordinador. La empresa solicitante deberá ingresar en el detalle de la solicitud, y dispondrá del botón "Adjuntar Correcciones a Ingeniería" para ingresar lo documentos que correspondan:

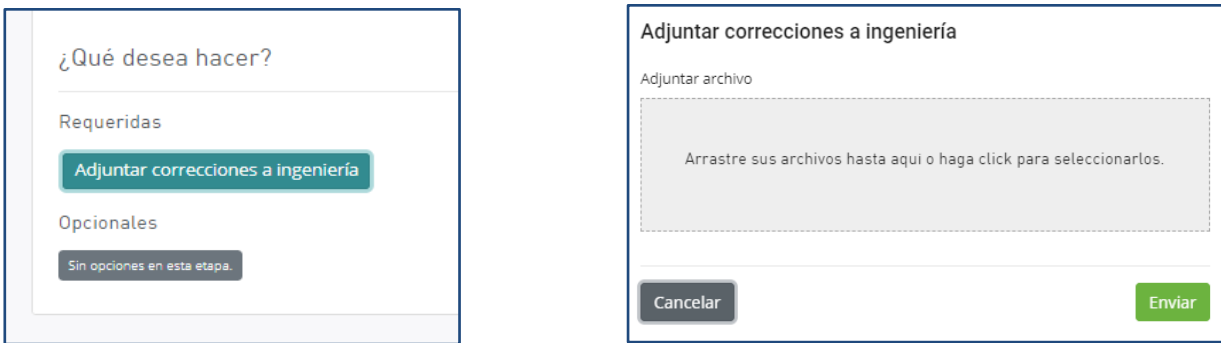

Ilustración 15: Botón disponible para entregar correcciones a ingeniería del proyecto

Finalmente, en el caso que la revisión del Coordinador así lo determine, podrá solicitar nuevamente la corrección a la ingeniería para lo cual se habilitará nuevamente la opción "Adjuntar correcciones a ingeniería" en el perfil de la empresa solicitante.

# Paso 2: Informe de Uso de Capacidad Técnica Disponible Preliminar

Posterior a la corrección de las observaciones a la ingeniería, el Coordinador determinará la capacidad técnica disponible de transmisión de los sistemas de transmisión dedicados de los que hará uso el proyecto.

El Informe, y los anexos que correspondan, serán entregados por el Coordinador mediante la PAA quedando los antecedentes disponibles para consulta de la empresa solicitante e involucrados.

# **4.4 Etapa 4: Informe CTD Definitivo**

En esta etapa se tienen las siguientes actividades relevantes:

### Paso 1: Observaciones a Informe de Uso de Capacidad Técnica Disponible Preliminar

Luego que el Coordinador envíe el Informe de Uso de Capacidad Técnica Disponible Preliminar (Informe CTD Preliminar), las empresas solicitantes e involucradas podrán formular observaciones y comentarios a dicho Informe para lo cual deberán hacer uso de la PAA, tal como se puede visualizar en la Ilustración 16.

Las observaciones deberán venir acompañadas de todos los respaldos técnicos, comerciales y contractuales que den sustento a las observaciones formuladas. (Art. 55 del Reglamento)

En esta etapa, la PAA mostrará la siguiente información para la empresa solicitante e involucradas:

1. Etapa en la que se encuentra la solicitud: Informe CTD Definitivo

- 2. Detalle de estados de las etapas de la solicitud.
- 3. Actividades en curso
- 4. Días restantes para completar el envío de observaciones.
- 5. Documentos de la etapa
- 6. Botón para "Observaciones al Informe CTD preliminar"

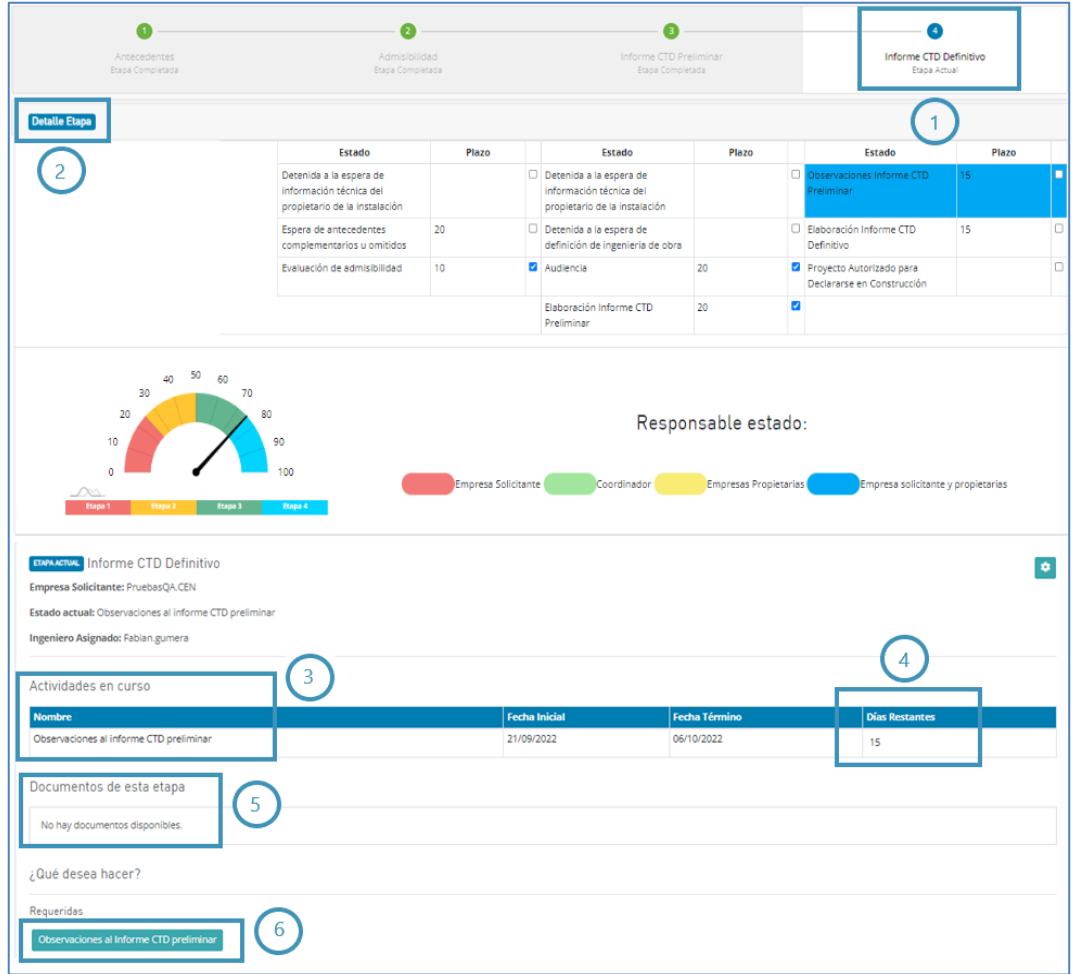

Ilustración 16: Pantalla de visualización PAA - Etapa Informe CTD Definitivo

La empresa solicitante e involucradas podrán ingresar los documentos que hayan definido como observaciones al Informe CTD, a través del botón "Observaciones al Informe CTD preliminar".

En el caso que el solicitante no presente observaciones, podrá adjuntar un documento tipo minuta o carta informando de ello al Coordinador.

Una vez vencido el plazo o recibidas las observaciones al Informe CTD, pasa al estado "Elaboración informe CTD Definitivo.

### Paso 2: Informe de Uso de Capacidad Técnica Disponible Definitivo (Informe CTD Definitivo)

El Coordinador podrá aprobar o rechazar la SUCTD, para lo cual emitirá un Informe CTD Definitivo, junto con los respectivos anexos de cálculo o antecedentes que correspondan, los que quedarán disponibles en la PAA.

### Paso 3: Declaración en Construcción

En caso de aprobarse la solicitud, la empresa solicitante dispondrá de un plazo máximo determinado por el Coordinador para obtener la declaración en construcción del proyecto con la Comisión Nacional de Energía (CNE).

En esta etapa, la PAA mostrará la siguiente información para la empresa solicitante e involucradas:

- 1. Etapa en la que se encuentra la solicitud: Informe CTD Definitivo.
- 2. Detalle de estados de las etapas de la solicitud.
- 3. Actividades en curso: en este caso corresponde a la actividad *"Proyecto Autorizado para Declararse en Construcción".*
- 4. Días restantes para que la empresa obtenga la declaración en construcción.
- 5. Documentos de la etapa: corresponde al Informe CTD Definitivo y sus Anexos.
- 6. Botón para ingresar "Declaración en construcción".

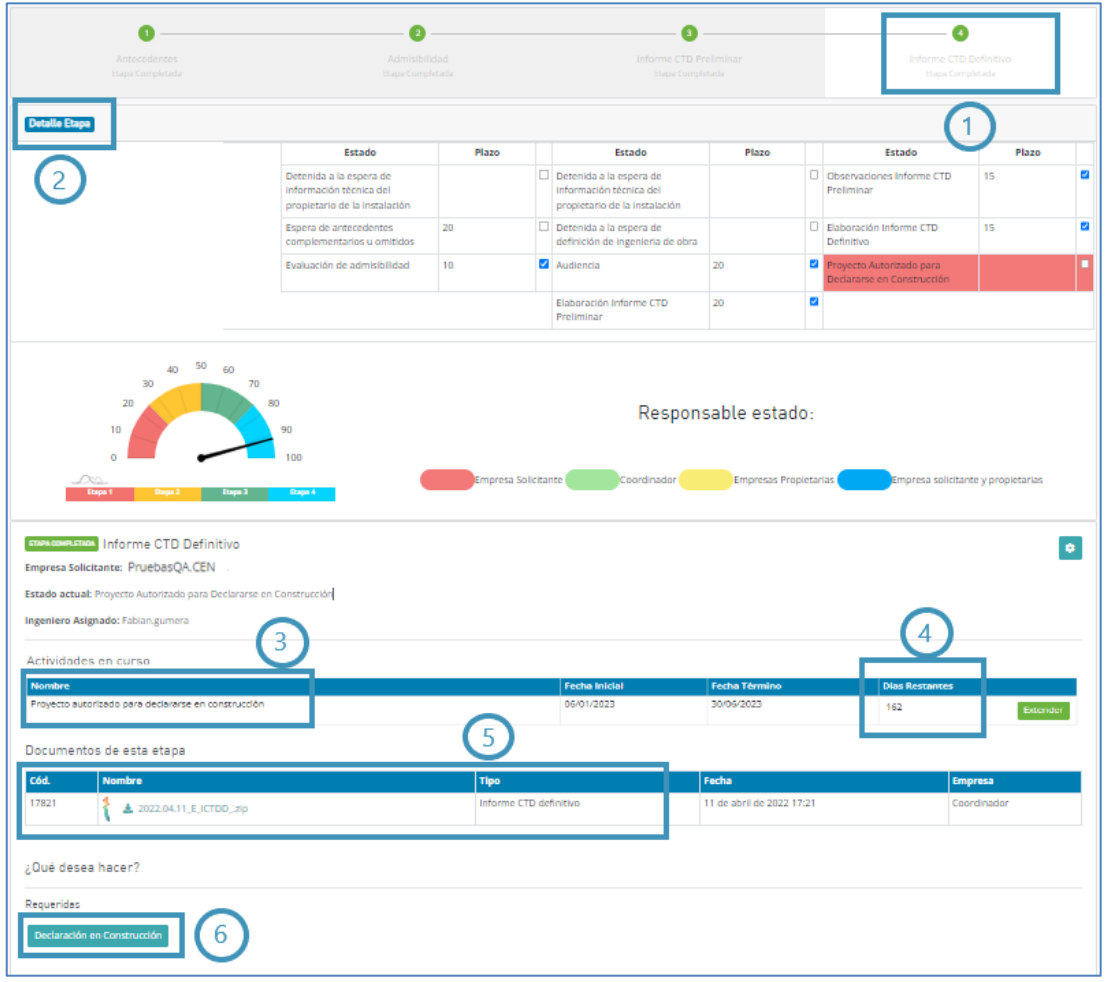

Ilustración 17: Pantalla de visualización PAA - Proyecto Autorizado para Declararse en Construcción.

# **5. Proyectos Fehacientes**

En la Ilustración 18 se muestran de manera resumida las distintas etapas que conforman el proceso de

Proyectos Fehacientes:

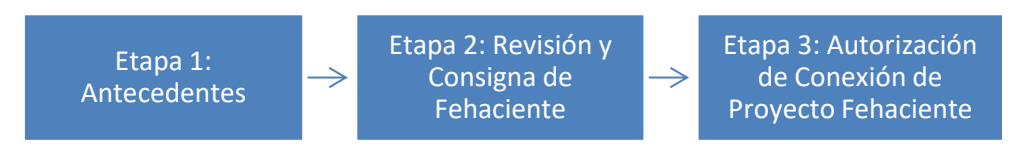

Ilustración 18: Etapas del proceso Proyectos Fehacientes

## **5.1 Etapa 1: Antecedentes**

De manera similar a lo indicado en la sección 3.1 y 4.1, el solicitante deberá seleccionar la opción "Ingresar Solicitud", esta vez ingresando en la opción "Ingresar Solicitud Fehacientes", tal como se muestra en la Ilustración 19:

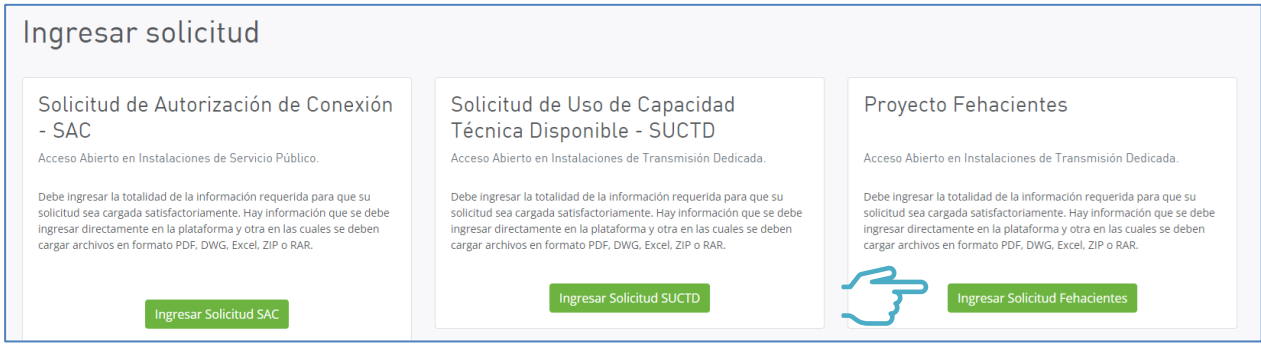

Ilustración 19: Opción "Ingresar Solicitud Fehacientes" en pantalla de ingreso de solicitud

Una vez seleccionada la opción de ingreso, se desplegará una nueva página para la carga de datos y antecedentes relativos a la solicitud y que deberá ser completada de manera similar los Pasos 1 a 3 señalados en la sección 3.1, teniendo presente que en este caso el ingreso corresponde a un Proyecto Fehaciente.

# **5.2 Etapa 2: Revisión y Consigna de Fehaciente**

Una vez recibida la solicitud, el Coordinador asignará a un ingeniero que será el responsable y la contraparte técnica para la gestión del proyecto. El ingeniero responsable del proyecto verificará la completitud de los antecedentes entregados por la empresa solicitante para acoger a tramitación una solicitud de conexión tipo Proyecto Fehaciente.

### Paso 1: Completitud de antecedentes

En el caso que el Coordinador envíe una solicitud de antecedentes adicionales, la empresa solicitante deberá entregar la información requerida en los formatos y plazos que éste disponga.

Para adjuntar los antecedentes, la empresa deberá seleccionar la solicitud de conexión que corresponda en la pantalla de inicio de la PAA, haciendo clic en el botón "Entrar" y adjuntando los antecedentes que corresponda, de manera similar a lo ya mostrado en la sección 4.2, teniendo presente que en este caso la tramitación corresponde a un Proyecto Fehaciente

# Paso 2: Consigna de Fehaciente o rechazo del proyecto

En esta instancia el Coordinador podrá consignar el proyecto como Fehaciente o rechazar la solicitud, de acuerdo con el análisis de los antecedentes entregados por el solicitante.

Para cualquier de los casos que resulten del análisis, el Coordinador dejará constancia de ello mediante la emisión de una carta y minuta de revisión, y cuyo detalle podrá ser consultado en la sección "Documentos de esta etapa".

En caso de consignarse el proyecto como Fehaciente, se activa la Etapa 3 del proceso "Autorización de Conexión de Proyecto Fehaciente"

## **4.3 Etapa 3: Autorización de Conexión de Proyecto Fehaciente**

## Paso 1: Informe de Autorización de Conexión de Proyecto Fehaciente

El Coordinador emitirá un Informe de Autorización de Conexión de Proyecto Fehaciente, junto con los respectivos anexos de cálculo o antecedentes que correspondan, los que quedarán disponibles en la PAA.

### Paso 2: Declaración en Construcción

En caso de aprobarse la solicitud, la empresa solicitante dispondrá de un plazo máximo determinado por el Coordinador para obtener la declaración en construcción del proyecto con la Comisión Nacional de Energía (CNE).

En esta etapa, la PAA mostrará la siguiente información para la empresa solicitante e involucradas:

- 1. Etapa en la que se encuentra la solicitud: Informe de Autorización de Conexión de Proyecto Fehaciente.
- 2. Actividades en curso: en este caso corresponde a la actividad *"Obtención declaración en construcción".*
- 3. Días restantes para que la empresa obtenga la declaración en construcción.
- 4. Documentos de la etapa: corresponde al Informe de Autorización de Conexión de Proyecto Fehaciente y sus Anexos.
- 5. Botón para ingresar "Declaración en construcción".

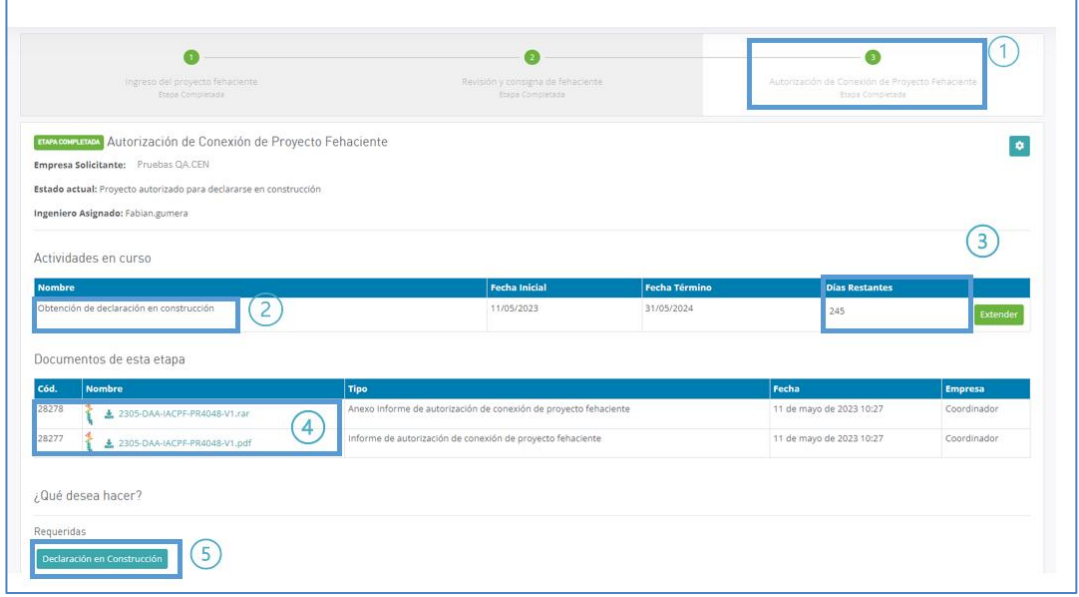

Ilustración 20: Pantalla de visualización PAA - Proyecto Autorizado para Declararse en Construcción.

# **FIN DEL DOCUMENTO**